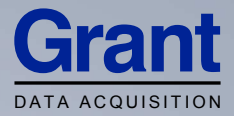

# Squirrel Data Logger 2010 SERIES

## Getting Started

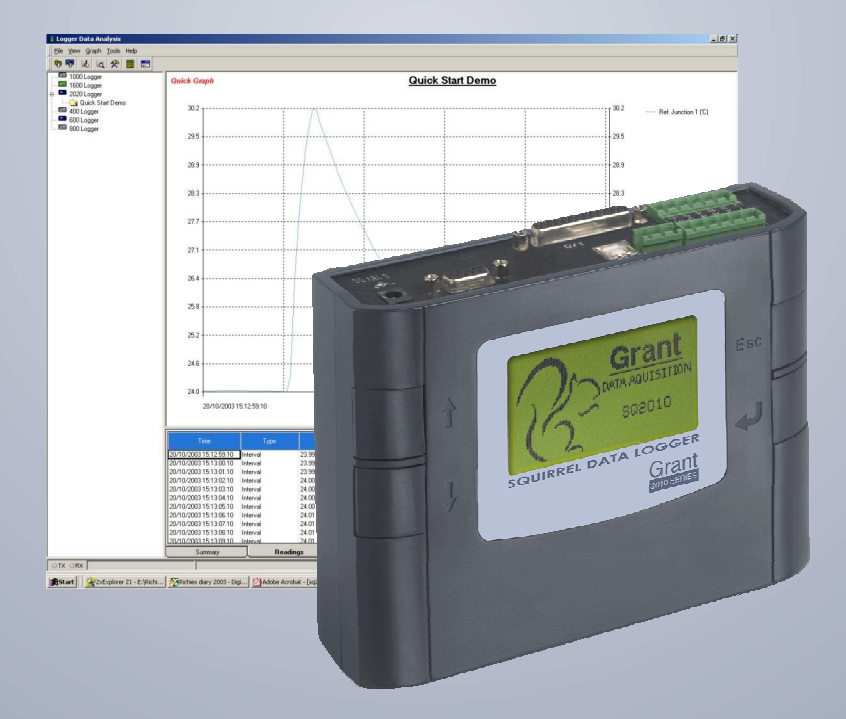

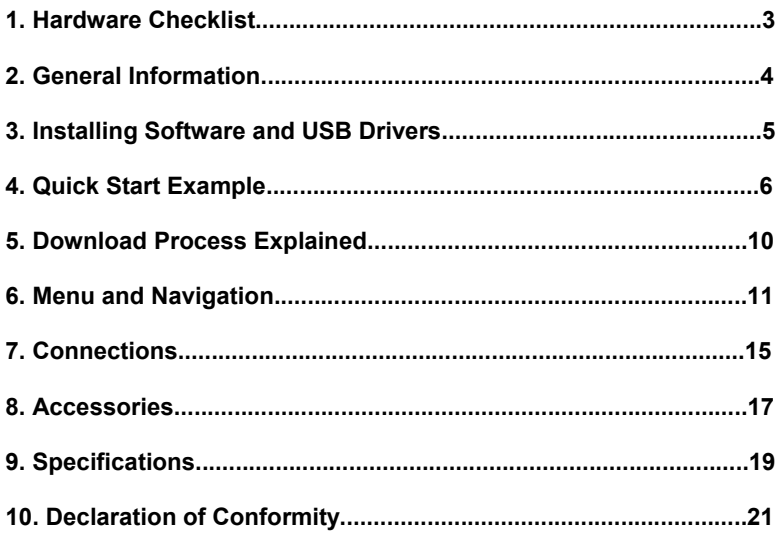

After reading this guide please refer to the Help contents within SquirrelView (press F1) for further details on your logger and how to use it with the software.

# 1. Hardware Checklist

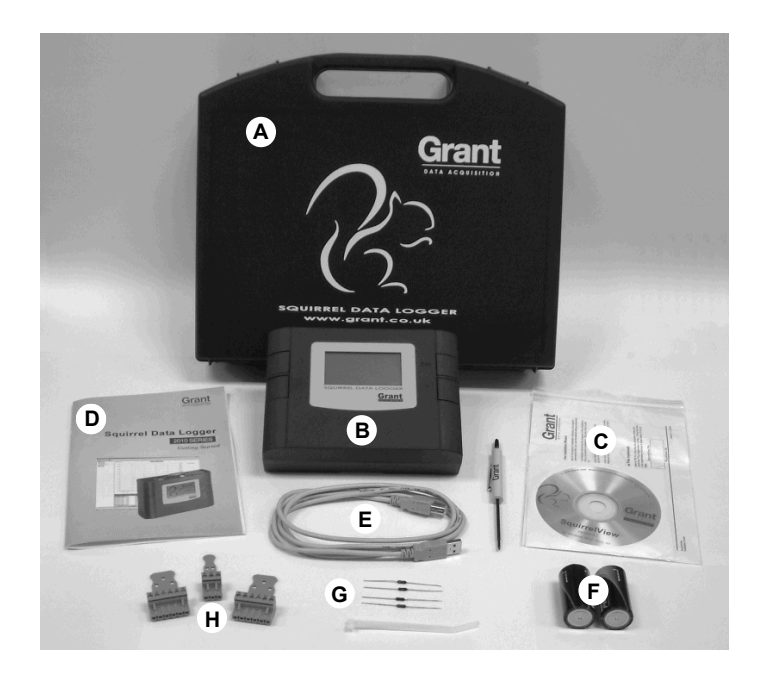

SQ2010 Standard contents

- A) Carry case
- B) SQ2010 Logger
- C) CD containing software (SQA100)
- D) Getting Started manual (this booklet)
- E) USB Cable (LC77)
- F) Batteries, 2 x C
- G) Current shunt resistors for 4 to 20mA inputs, 10R x 4 (CS202)
- H) Connectors: 6 way x 2 (18097), 3 way x 1 (14174) with cable ties

#### 2.1 Installing the batteries

The 2010 uses two C size alkaline batteries located under the removable cover on the rear of the unit as shown below. To insert new or change the existing batteries:

- 1. Open the battery cover by releasing the clip (highlighted)
- 2. Insert 2 C\* batteries, ensuring the correct polarity
- 3. Refit the battery cover
- \* It is recommended that all replacement batteries are of the same manufacturer, type and condition.

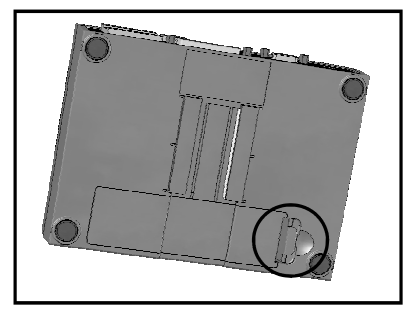

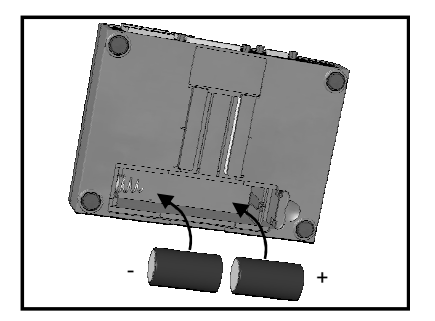

#### 2.2 Power indicator

Battery indicator

 When logging please ensure that the batteries in the unit have sufficient capacity to complete the logging task. This can be checked via the battery indicator located in the top right of the display.

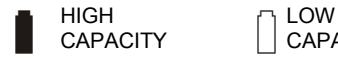

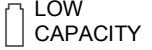

External power indicator

The logger may be powered from an external source (8-28V DC or USB)

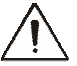

Important: To ensure data protection in the case of an unexpected power loss, please ensure that batteries are fitted whilst the unit is operational.

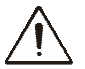

### Important: Please ensure the required software is installed before connecting the logger (refer to the Software Installation Guide)

After installing the software connect the logger to the PC, on detection the PC will launch the driver installation wizard.

Win 2000/XP - During the installation the USB drivers were pre-installed so the wizard will automatically locate the driver. On the 'Found New Hardware Wizard' select 'No, not this time' and for all the other screens select 'Next' to complete the installation.

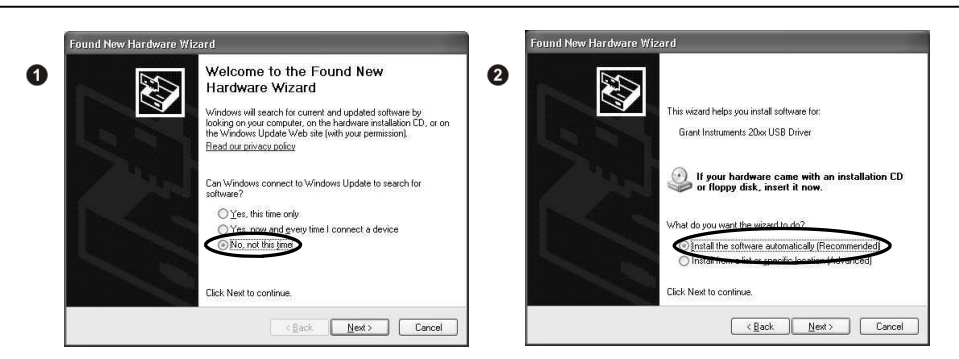

Win 98SE - Select Search for the best driver for your device. (Recommended), Click Next and follow the instructions illustrated below.

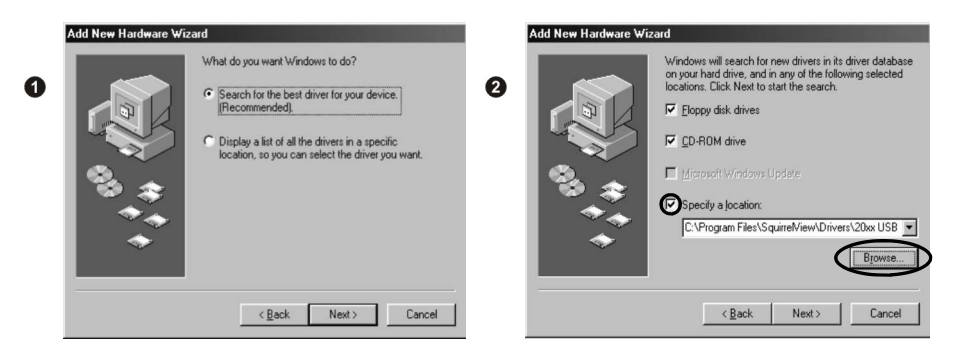

Select Continue Anyway on the Hardware Installation warning which refers to Windows Logo testing. If you experience any problems refer to Troubleshooting->20xx USB Drivers in SquirrelView help

 After installing SquirrelView an example setfile will be installed within the SquirrelView installation directory. The example file will log the internal temperature of the logger. In order to familiarise yourself with the logger the novice user may find this example Setup useful.

#### 4.1 Startup SquirrelView and Select Logger Type

 Click on the shortcut icon on your desktop to launch SquirrelView or select it from your start menu. When the SquirrelView Assistant is loaded, ensure the correct logger type and communication method is selected.

 Logger type can be viewed from the SquirrelView assistant, if you need to make any changes select Logger Selection from the toolbar or run the Communication Wizard.

#### 4.2 Synchronise Logger & PC

 It is advisable to start by synchronising the Logger clock with the PC clock. See step 1 and 2 below:

#### Synchronise clocks:

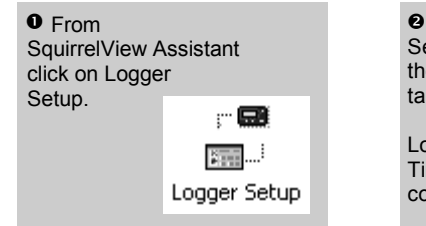

 $\Theta$  From the Logger Setup screen select the Logger Control tab.

 Click on Set Logger Time to PC Time, click OK on the confirmation screen.

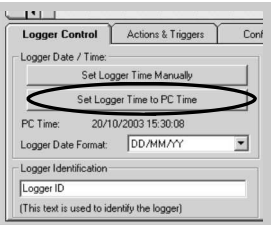

#### 4.3 Running Quick Start Demo

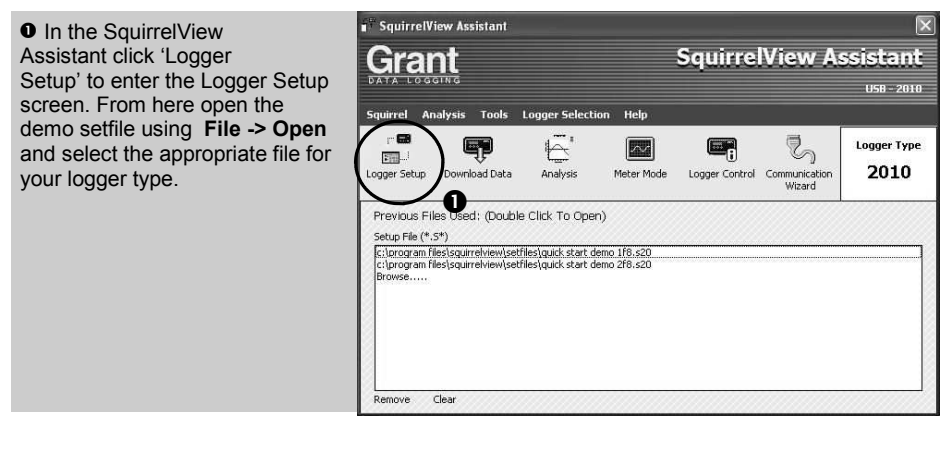

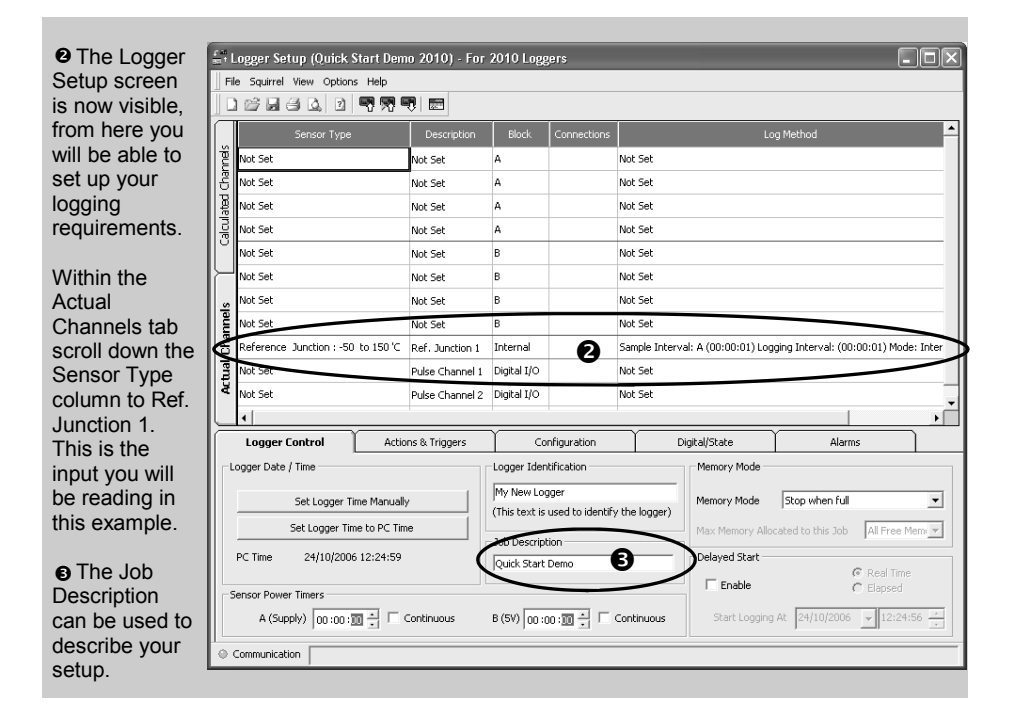

to send setup to logger and start

logging. Let the unit log for a few minutes.

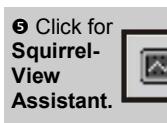

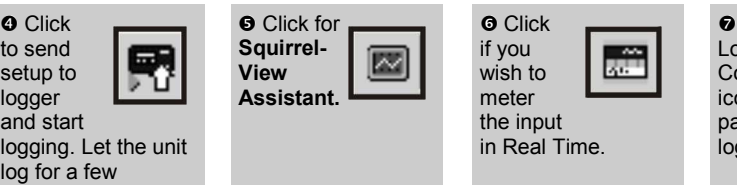

**O** Click on Logger Control icon to

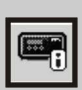

pause or stop the logging process.

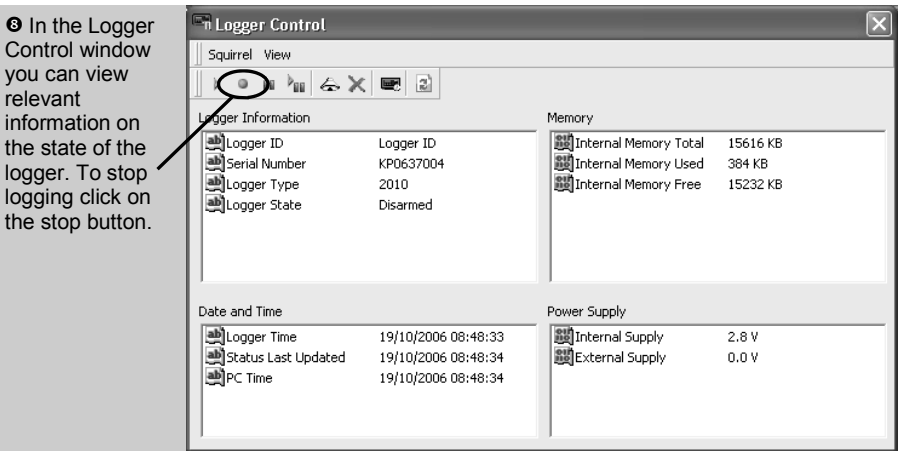

**O** To Download the logger click on the 'Download Data' icon from the SquirrelView Assistant.

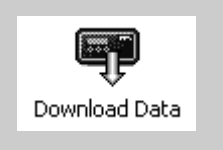

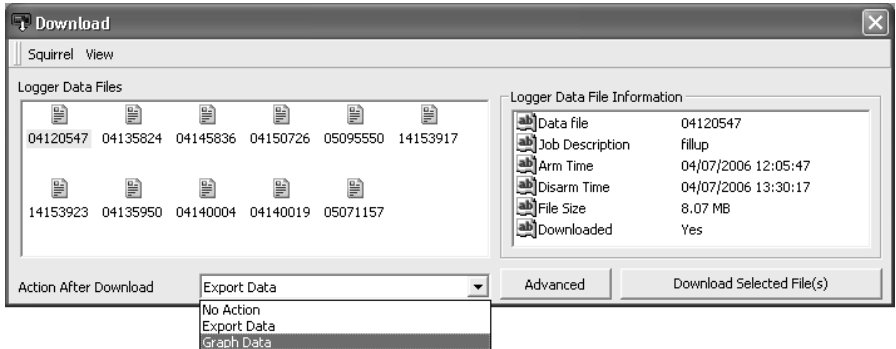

 $\Phi$  In this screen you can now download the Data File and invoke the Export Wizard or download the Data File via Analysis\* (See page 10 for further information).

The data File is given a unique name (e.g. 28162735.D20). An explanation of the file name is shown on the right; this shows the date and start time

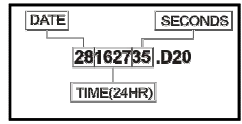

In this example you will download and view the Data in the Analysis\* window. Start by selecting the Data File and Graph Data action, then click Download Selected File(s). You will be prompted to save the Data file, then the data will be converted for viewing.

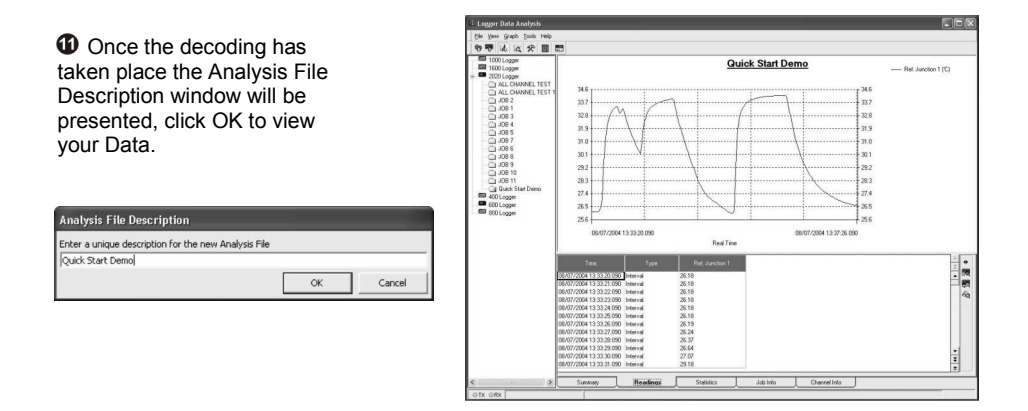

\*Available with SquirrelView Plus only.

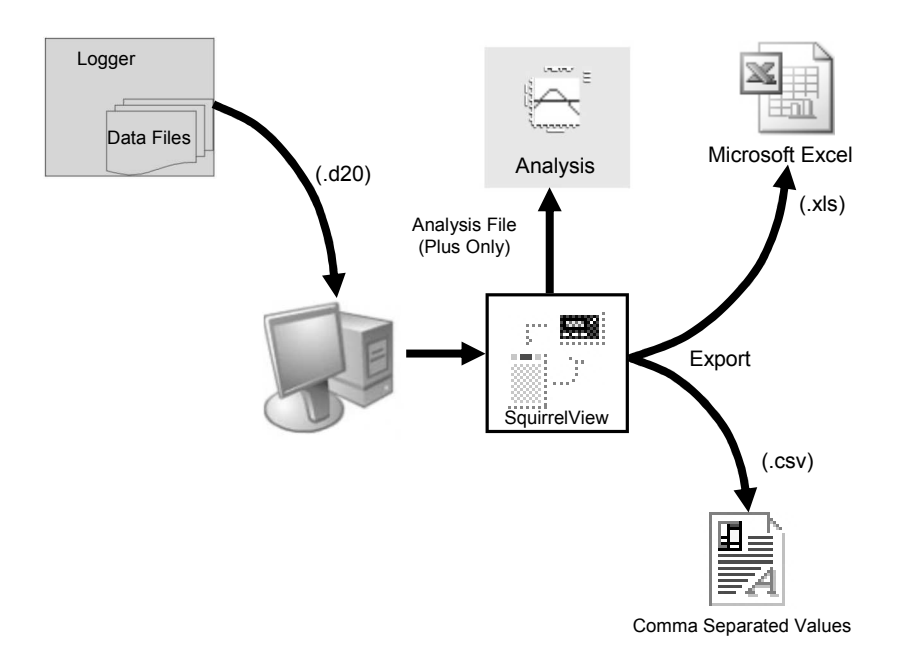

The Diagram above shows the download process. Data in the logger is written to the internal memory and may be downloaded by SquirrelView.

Before the data can be viewed it must be converted by SquirrelView for Analysis or exported to .csv or .xls format depending on the PC software being used.

The conversion process can be performed in one of three ways within SquirrelView:

- from SquirrelView assistant->Analysis->Export Data File
- automatically when using the download Data button from SquirrelView\*
- − or from the Logger Data Analysis screen by selecting File->Import Data\*

Once the file has been downloaded it can be double clicked to open it with the program specified under 'Tools', 'Preferences', 'File Association Action'.

\*Available with SquirrelView Plus only.

#### 6.1 Control Panel

The illustration below shows the navigation controls in more detail.

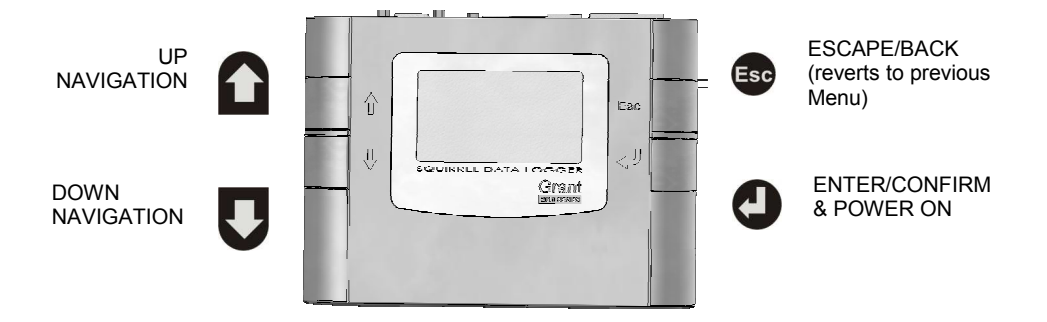

To use the 2010 control panel press  $\bigodot$ , the opening display will be shown (see right). The display timeout is preset to 10 seconds, however this can be changed by selecting the Configuration tab within the Logger Setup window of SquirrelView.

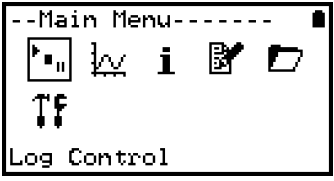

#### 6.2 Control panel menu

Detailed below is a basic explanation of the top menu structure. For more information on the whole menu structure please refer to the Help->Help Content->Loggers within SquirrelView.

6.2.1 Log Control Main Menu- In this menu you can Arm (activate) or ₩ j. W Disarm (deactivate) the logger. Control Main Menu----6.2.2 Meter М Here you can view each channel in Real i Time (at 1-2Hz). Use the enter key for a г graphical view of a channel. le ter 6.2.3 Status The Status menu gives you access to Main Menu information relating to the logger, such as 抷 available memory and the power supply voltage. It is also possible to override the alarm outputs from here. tatus 6.2.4 Setup Main Menu- This contains menus for setting the Language, Time, Date, basic Channel Setup, i storing and recalling setups and Delayed  $\rightarrow$  start. ie tup See 6.3 for more details on basic setup Main Menu----6.2.5 Data Files ₩ j. This menu allows you delete the data files  $\rightarrow$  held within the loggers memory. Data Files 6.2.6 Tools The Tools menu contains maintenance Main Menu----- type functions such as querying the В ₩ j. software version of the logger, performing a self test and resetting the logger. ools

#### 6.3 Creating a basic Setup

The 2010 allows for the creation of a basic channel setup including logging interval, sensor type and sensor power (excitation) if required via the graphical interface, A full setup including more advanced features can be performed using the SquirrelView software included. Below is a brief explanation of how to create a basic channel using the graphical interface

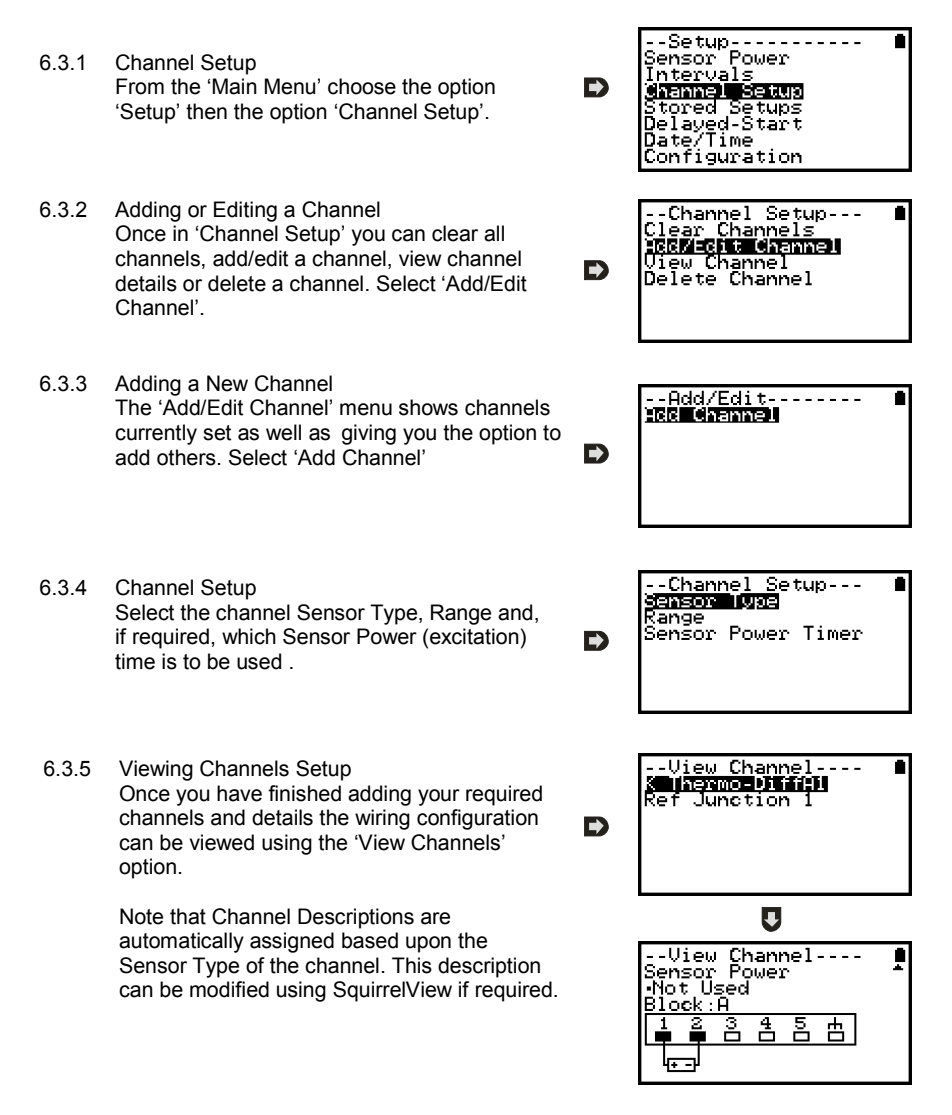

6.3.6 Interval Setup

 A setup created from the control panel will assign all channels to the same logging interval. To change or view this interval choose 'Intervals' from the main 'Setup' menu.

6.3.6 Sensor Power Setup The sensor power setup can be changed by going to 'Sensor Power' from within the main 'Setup' menu.

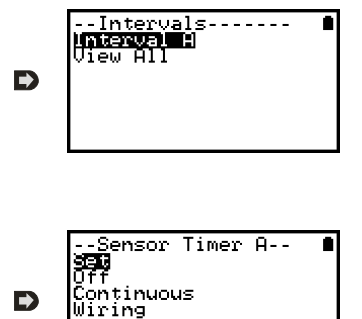

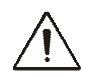

#### Important Notes on Setup using the Control Panel

Full setup capabilities of the SQ2010 are provide using the SquirrelView software provide. When using the control panel a few important points should noted:-

- Whilst all channels are assigned to the same interval, Interval A, all intervals can be viewed in the case of a more complex setup from SquirrelView
- To avoid problems with wiring configuration, sensor types are not editable once set but their range and sensor power requirements can be. Delete a channel if you require to change its Sensor Type
- Calculated channels setup from SquirrelView will no be shown on the view channels option
- The reference junction can not be deleted while a sensor type that requires it for correct operation is set up, e.g. A thermocouple.
- You cannot change a setup whilst the logger is armed

#### Analogue Inputs

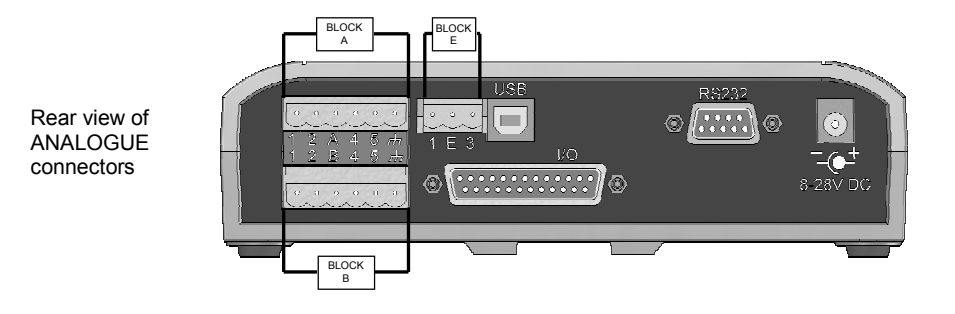

As the wiring configuration is dependant upon the sensor type used, it is displayed in SquirrelView during the setup. Follow the wiring diagram to attach the required sensor. If you would like to print the diagrams in more detail or view at a later stage select 'File > Print from Logger Setup'.

The example below shows the actual K type differential thermocouple sensor connected to the 20xx logger from the wiring diagram to the left.

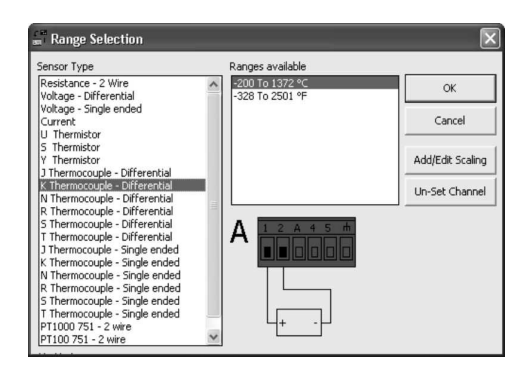

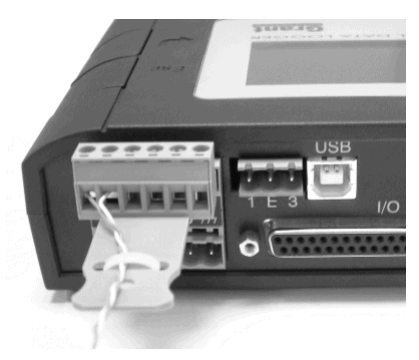

#### Sensor Power Wiring

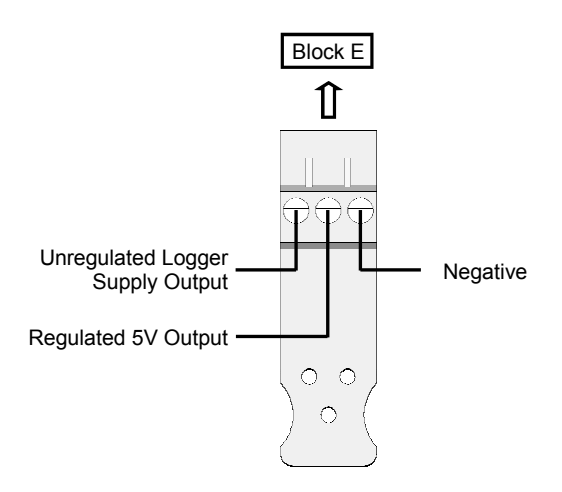

I/O Socket Wiring

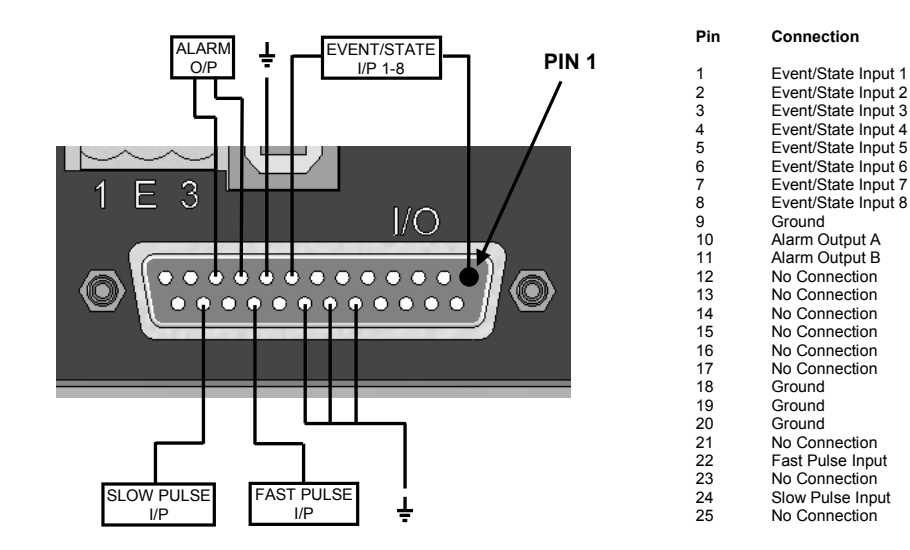

Version 1.1 - January 2007 28507 Page 16

Grant Instruments supply a wide range of accessories to compliment the range of Squirrel data loggers. These include GSM Modem and Ethernet converters and wireless adapter as shown below, all of which allow you to contact any Squirrel data logger remotely or where no land line exists. All are very easy to install and connect directly to the logger via RS232. If you need any further details or wish to make a purchase please contact Grant or your local supplier for more details.

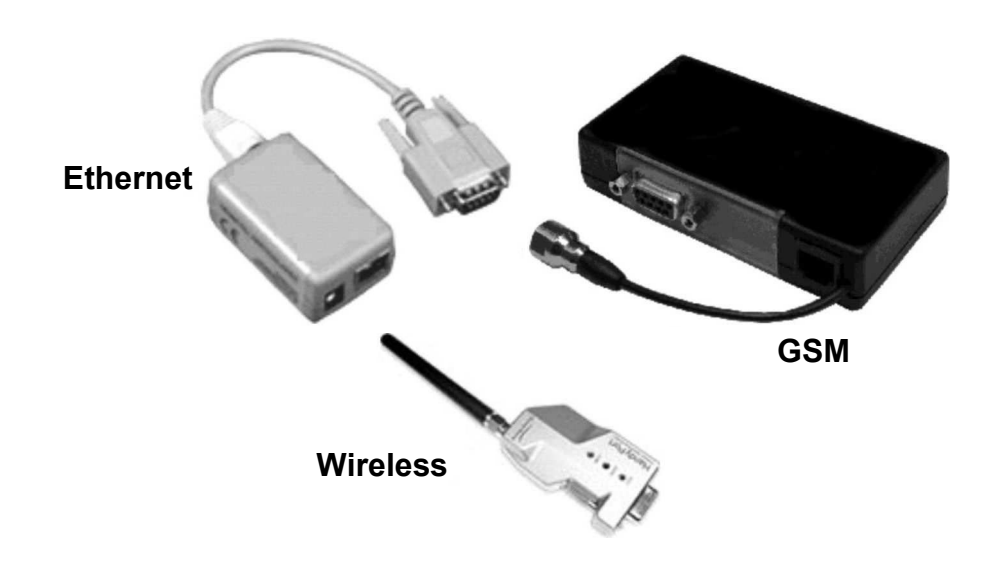

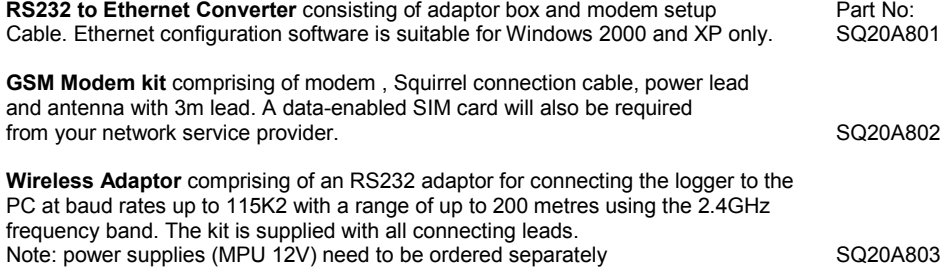

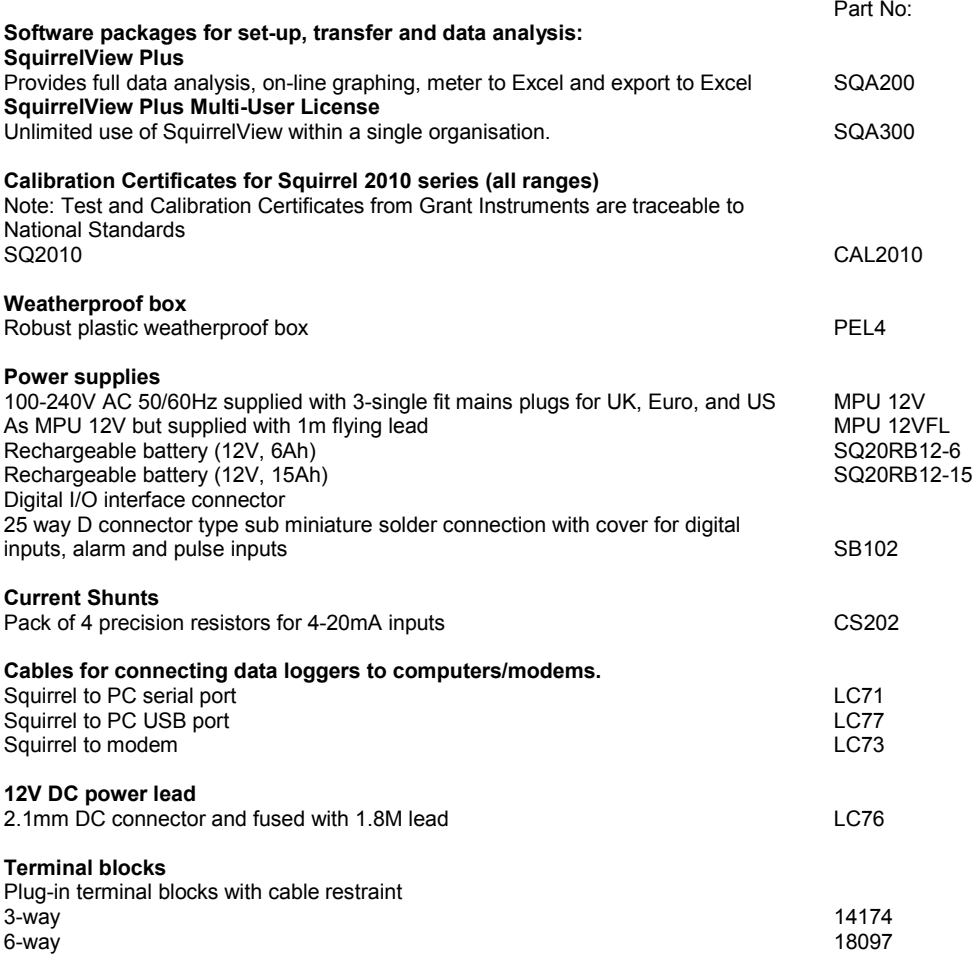

#### Temperature and Humidity probes

Grant offers a range of temperature and humidity probes suitable for use with its data loggers and other compatible measurement systems. Bespoke or specialist probes are also available. Please enquire if you have specialist probe needs.

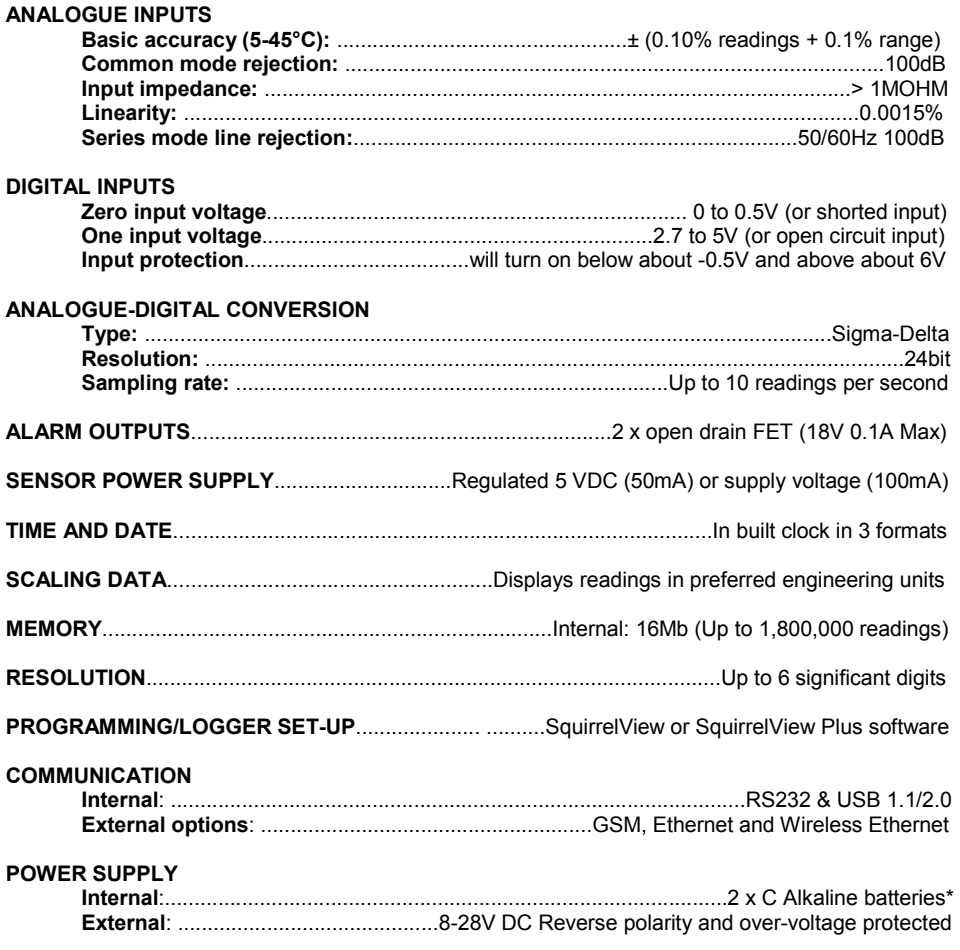

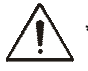

\* Maximum operating temperature for supplied alkaline batteries is 50°C

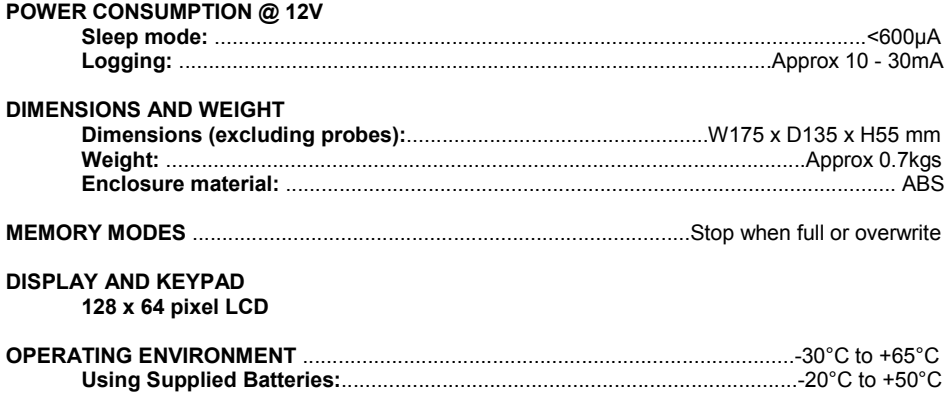

### Windows is a registered trademark of Microsoft Corporation in the United States and other countries.

Due to our policy of continuous improvements, specifications may change without prior notice.

Grant believe that all information declared is correct at the time of issue. No liability is accepted for errors and omissions.

Version 1.1 - January 2007 28507 Page 20

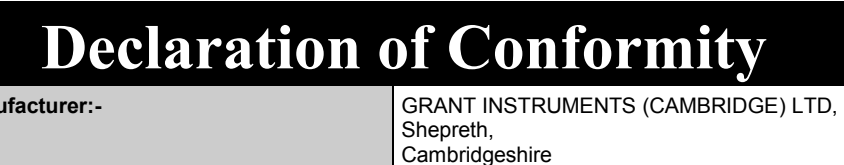

SG8 6GB

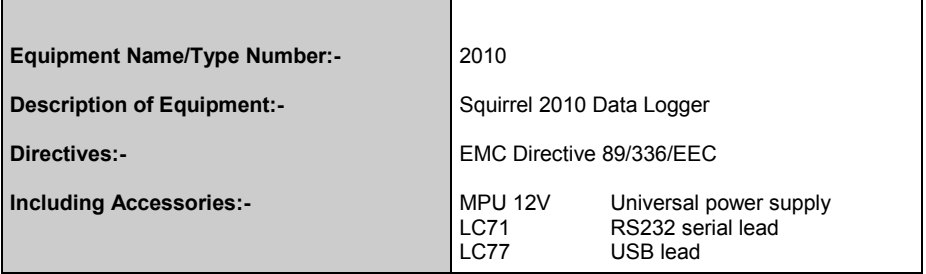

This product complies with the requirements of the above Directive(s) when used with sensor leads up to 3m long, compliance may be affected by using longer leads.

Applied Standards:-

Harmonized Standards:-

EN 61326:1997(+A1/A2)

 Electrical Equipment for measurement, control and laboratory use - EMC requirements

USA

Manu

 This device complies with Part 15 of the FCC rules. Operation is subject to the following two conditions: (1) this device may not cause harmful interference, and (2) this device must accept any interference received, including interference that may cause undesired operation.

#### AUSTRALIA & NEW ZEALAND

This product complies with the requirements of the ANC France EMC standards indicated above which. European EMC standards indicated above which 006 134 863 meet the requirements for C-Tick marking.

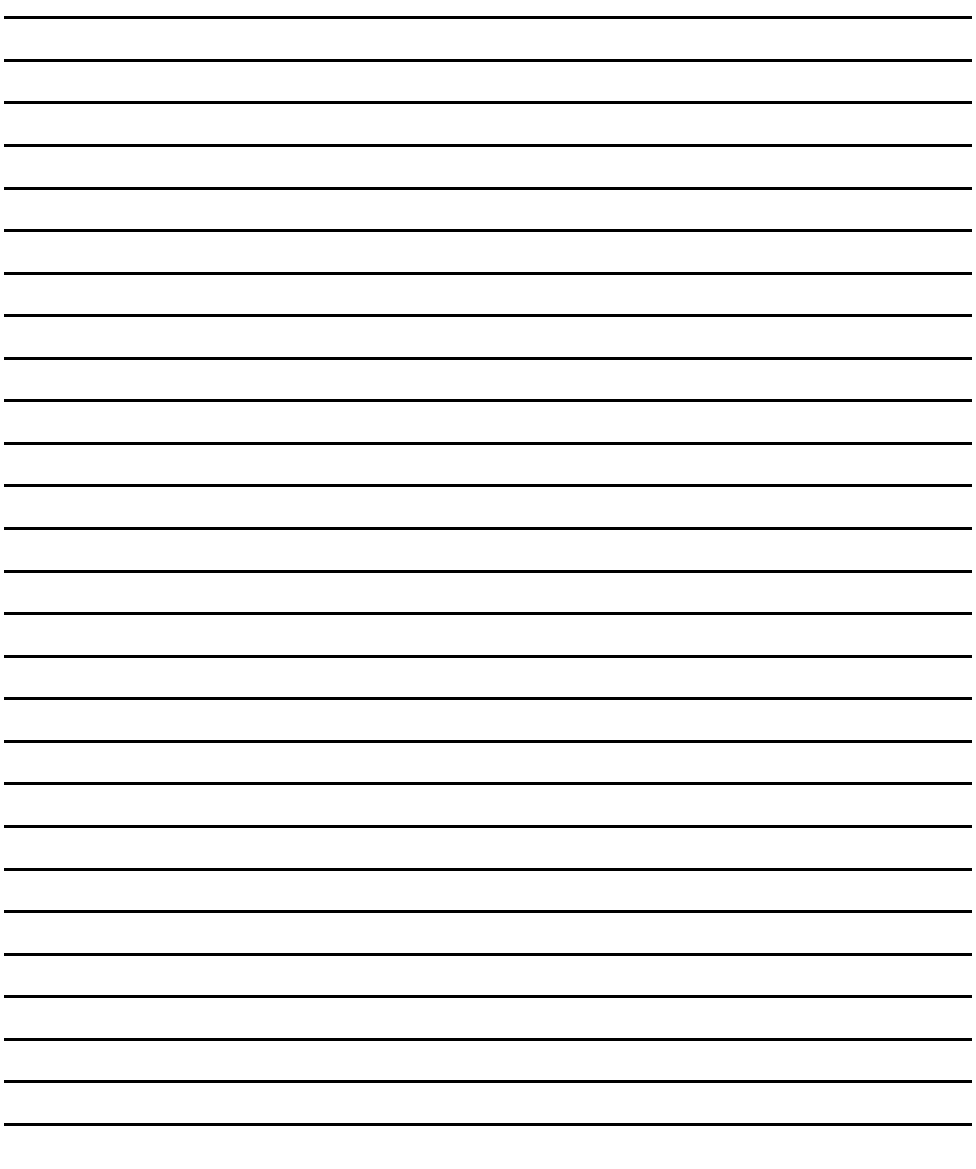

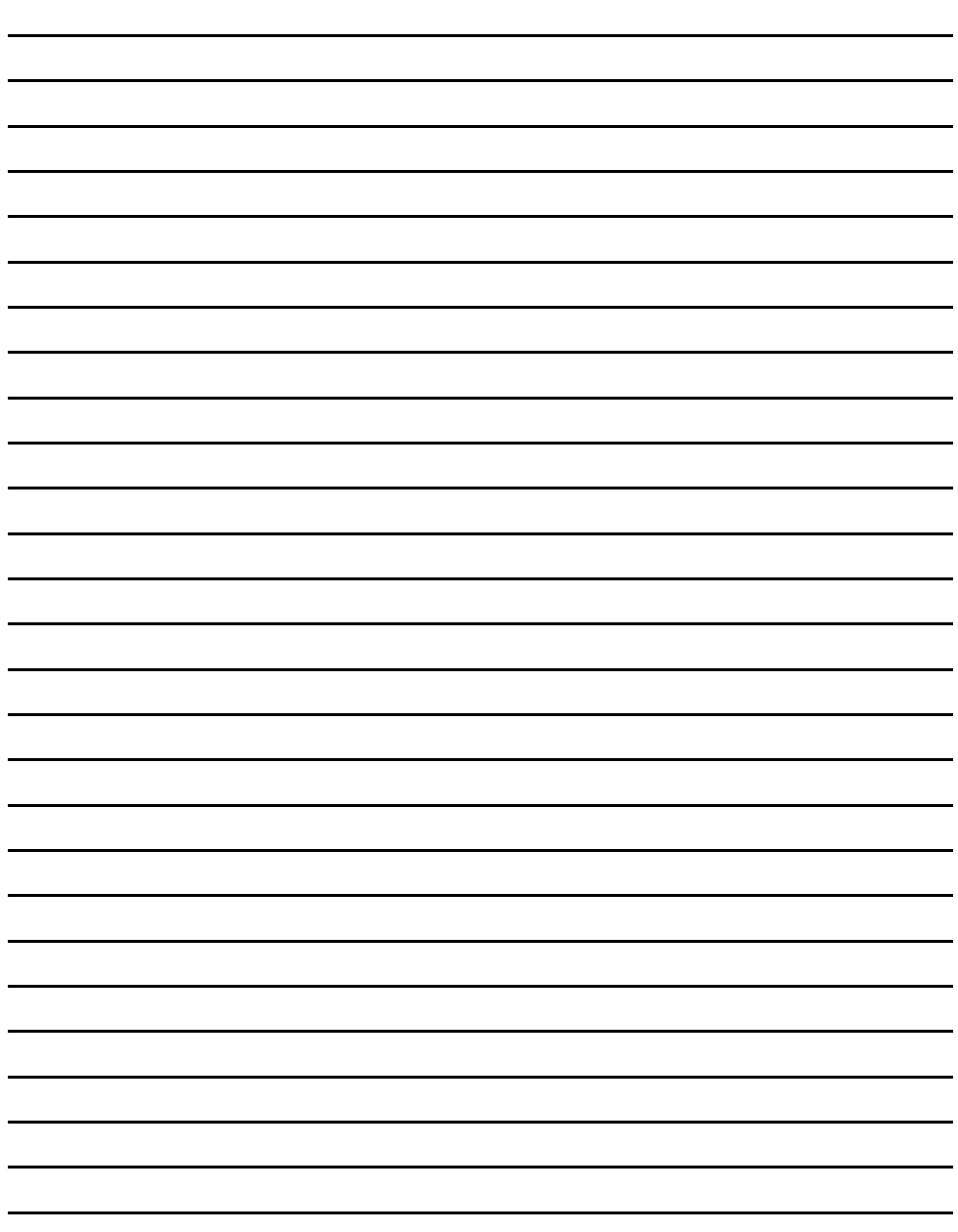

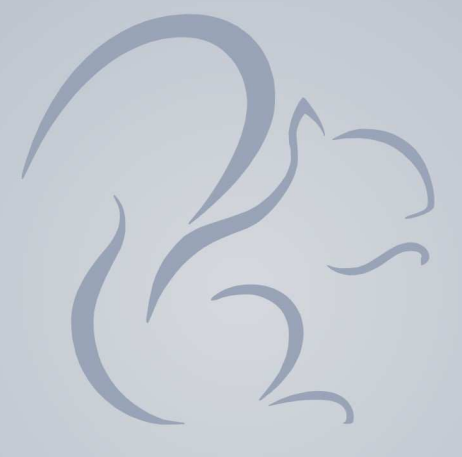

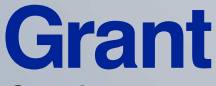

Grant Instruments (Cambridge) Ltd Shepreth, Cambridgeshire SG8 6GB

Tel: +44 (0)1763 260811 www.grant.co.uk acquisitionsales@grant.co.uk Fax: +44 (0)1763 262410

Printed in England - Squirrel/2010-28507UK